## **Förderunterricht Mathematik \* Jahrgangsstufe 7 \* Tabellenkalkulation**

Mit Hilfe einer Tabellenkalkulation kann man unter anderem Zahlen und Daten auswerten und graphisch darstellen. Wir verwenden im Folgenden die Tabellenkalkulation "Excel".

Nach dem Start von Excel erscheint eine leere Arbeitsmappe mit drei leeren Tabellen- blättern, von denen das erste ("*Tabelle 1*") geöffnet ist. Die Mappe kannst du mit einem beliebigen Namen abspeichern (die Endung lautet dabei .xls )

Die Spalten eines jeden Tabellenblattes werden mit Buchstaben adressiert: **A**,**B**...**Z**,**AA**,**AB**....

Die Zeilen sind von 1 bis 65536 durchnummeriert.

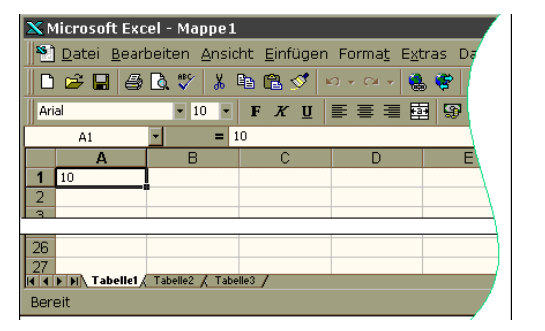

Dadurch kann jede Zelle exakt angesprochen werden. So wird die Zelle in der zweiten Zeile und in der dritten Spalte innerhalb des selben Tabellenblattes mit **C2** angesprochen.

In jede Zelle kannst du Texte, Zahlen oder Formeln (diese beginnen immer mit = ) eingeben. Deine Eingabe erscheint dann auch über der Mappe im Eingabefeld.

Du kannst mit Excel rechnen: Gib in die Zellen A1, B1, C1 die Texte x, y und arith. Mittel und in die Zellen A2, B2 die Zahlen 3 bzw. 5 ein (siehe Bild!). Schreibe nun in die Zelle C2 folgende Formel:  $=(A2+B2)*0,5$  oder  $=(A2+B2)/2$ 

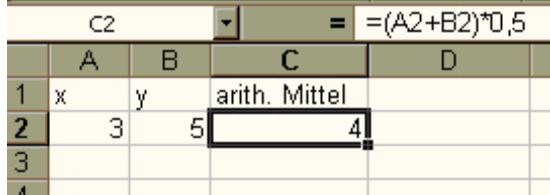

und bestätige mit der Enter-Taste. In der Zelle C2 erscheint dann das arithmetische Mittel der Zahlen 3 und 5.

Gib in ein leeres Tabellenblatt die schwarz geschriebenen Texte und Zahlen ein. Die roten Zahlen kannst du mit Hilfe von Formeln berechnen: Gib dazu in B11 ein:  $=$ SUMME $(B4:B9)$ In D4 schreibst du:  $=$ A4\*B4 In die Zellen D5 bis D9 kannst du die entsprechenden Formeln einfach kopieren: Klicke dazu die Zelle D5 an und

bewege die Maus an die rechte untere Ecke der Zelle, bis aus

A B C D 1 Schulaufgabe 2 3 Note Anzahl Produkt 4 | 1 3 | 3 5 2 4 8 6 3 7 21 7 4 8 32 8 | 5 | 3 | 15 9 6 2 12 10 11 Schülerzahl 27 Summe: 91 12 13 Durchschnitt: 3,37037037 14 15 gerundet: 3,37

dem Kreuz ein Plus wird. Drücke nun die linke Maustaste und ziehe (mit gedrückter Maustaste) die Maus über die Zellen D5, D6, ... bis D9. Bei D9 lässt du die linke Maustaste los. Excel hat nun die Formel =A4\*B4 aus D4 in D5 bis D9 kopiert und dabei automatisch aus =A4\*B4 die korrekten neuen Formeln =A5\*B5 bis =A9\*B9 gemacht.

Die Eingabe in D13 lautet:  $=D11/B11$ 

In D15 rundest du auf 2 Dezimalstellen mit:  $=$ Runden(D13;2)

Wenn du das Symbol *fx* anklickst, kannst du eine Vielzahl an Funktionen von Excel finden. Zudem wird dir genau angezeigt, was du eingeben musst.

Die Verteilung der Noten bei der Schulaufgabe kann man auch bildlich darstellen. Wähle im Menü EINFÜGEN | DIAGRAMM ... oder klicke das Diagramm-Symbol in der Menüleiste an.

Wähle nun einen Diagrammtyp aus! Hier am besten gleich den Typ **Säule**.

Mit "Weiter" kannst du nun den Datenbereich angeben. Am einfachsten markierst du dazu in deinem Tabellenblatt mit der Maus die Zellen B4 bis B9.

In den weiteren Schritten kannst du dein Diagramm nach eigenen Wünschen formatieren, z.B. Überschriften eingeben.

Die Größe des Diagramms kannst du beliebig mit Ziehen verändern.

Das Diagramm kann auch kopiert und in anderen Dokumenten wieder eingefügt werden.

**3. Mathe-Schulaufgabe**  0 1 2 3 4 5 6 7 8 9 1 2 3 4 5 6 **Not en** So könnte dein Diagramm z.B. aussehen.

Aufgaben:

1. Bei einer Schulaufgabe wurden folgende Noten erzeilt:

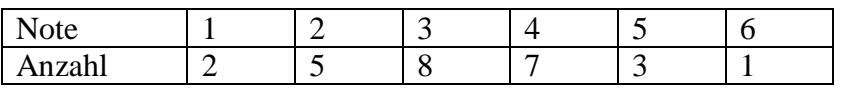

 Ermittle mit Excel den Notendurchschnitt und stelle die Notenverteilung mit einem Säulendiagramm dar.

## 2. Bei der Bundestagswahl 2005 erreichten die Parteien die folgenden Ergebnisse:

| SPD:        | 34,2 % |
|-------------|--------|
| CDU:        | 27,8%  |
| CSU:        | 7.4%   |
| GRÜNE:      | 8.1%   |
| FDP:        | 9,8%   |
| DIE LINKE.: | 8.7%   |
| Sonstigen:  | 4,0%   |

Stelle das Ergebnis der Bundestagswahl in einem Kuchendiagramm dar. Schaffst du es, dein Diagramm geeignet zu beschriften?

3. Die mittleren monatlichen Niederschlagsmengen der Jahre 1961 bis 1990 sind in der Tabelle für die Orte München und Kiel in der Einheit mm angegeben.

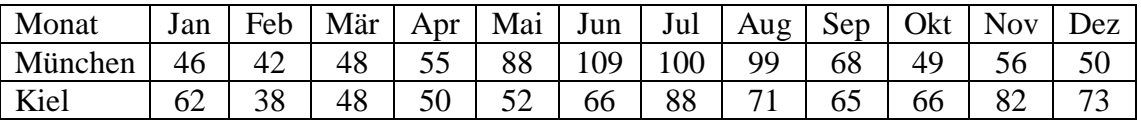

 Stelle die mittleren monatlichen Niederschlagsmengen gemeinsam in einem Diagramm dar. Lass dir zeigen, wie man die Monate schnell durch Kopieren eingeben kann! Auch die Beschriftung ist nicht ganz einfach!

Mögliche Lösungen findest du in dem Excel-Blatt "Diagramme.xls".

## **Zwei zusätzliche Aufgaben zur Erstellung von Diagrammen mit Excel**

1. Die Tabelle zeigt für die Länder mit den größten Produktionszahlen von TV-Geräten die Einwohnerzahlen und die Anzahl der 1999 produzierten Fernsehgeräte. Fertige dazu aussagekräftige Diagramme an.

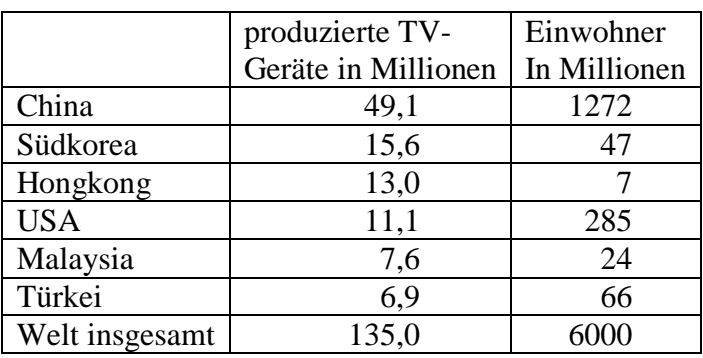

2. Bei den beiden Bundestagswahlen 1998 und 2002 ergaben sich bei den so genannten Zweitstimmen die folgenden Ergebnisse.

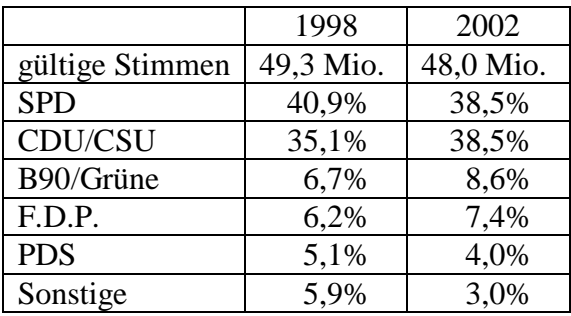

Stelle die Ergebnisse beider Wahlen in einem geeigneten Diagramm dar.

 Kannst du auch die Anzahl gültiger Stimmen errechnen und in einem Säulendiagramm darstellen?

Kannst du auch die prozentualen Veränderungen errechnen und veranschaulichen?